## TBT3-UDZ firmware update procedure (Genesys Logic USB hub models)

The following procedure describes how to update the Realtek DisplayPort MST hub firmware within a Plugable TBT3-UDZ docking station (with internal Geneys Logic USB hubs) using a Windows host PC

## **\*\*\* Please be sure to follow all of the steps with this procedure precisely. \*\*\* \*\*\* The firmware update process cannot be performed using a Mac \*\*\***

1. Disconnect any devices other than the Plugable TBT3-UDZ docking station from the host computer, and keep them disconnected until this process is complete.

2. Disconnect all of the external devices from the TBT3-UDZ docking station. This includes all USB devices, video cables, etc. The only connections that should remain connected are the docking station's power adapter and the Thunderbolt 3 cable.

3. Ensure that the TBT3-UDZ docking station is connected to a Thunderbolt 3 or Thunderbolt 4 port within a host computer running Windows 10 or Windows 11.

4. Download the firmware update . ZIP file  $\rightarrow$ 

[https://media.plugable.com/downloads/drivers/products/tbt3-udz/tbt3-udz\\_b0\\_firmware\\_genesys](https://media.plugable.com/downloads/drivers/products/tbt3-udz/tbt3-udz_b0_firmware_genesys_hub.zip) [\\_hub.zip](https://media.plugable.com/downloads/drivers/products/tbt3-udz/tbt3-udz_b0_firmware_genesys_hub.zip) to your computer and extract the contents (the contents must be extracted for the process to work)

5. In order to complete the firmware update process, a Genesys Logic USB 'filter' driver must be installed on the host computer. From within the extracted folder, double-click on the file named, 'GLUSBFLT\_SETUP\_V3.11.exe' to install the required driver. The host computer must be rebooted in order to complete the driver installation.

6. Once the USB filter driver has been installed and the host computer has been rebooted, from within the extracted folder right-click on the file named, 'ReadVersion.bat' and select 'Run as administrator' from the context menu that appears.

## **\*\*\* This batch file will establish communication with the docking station, and determine whether the current firmware versions can be read. This process must be successfully completed in order to complete the firmware update. \*\*\***

7. Click 'Yes' to any prompts from Windows User Account Control that appear to allow the process to continue.

8. The 'ReadVersion.bat' file will detect the presence of the TBT3-UDZ dock, and if detected will report success in reading the internal firmware versions, similar to the example below:

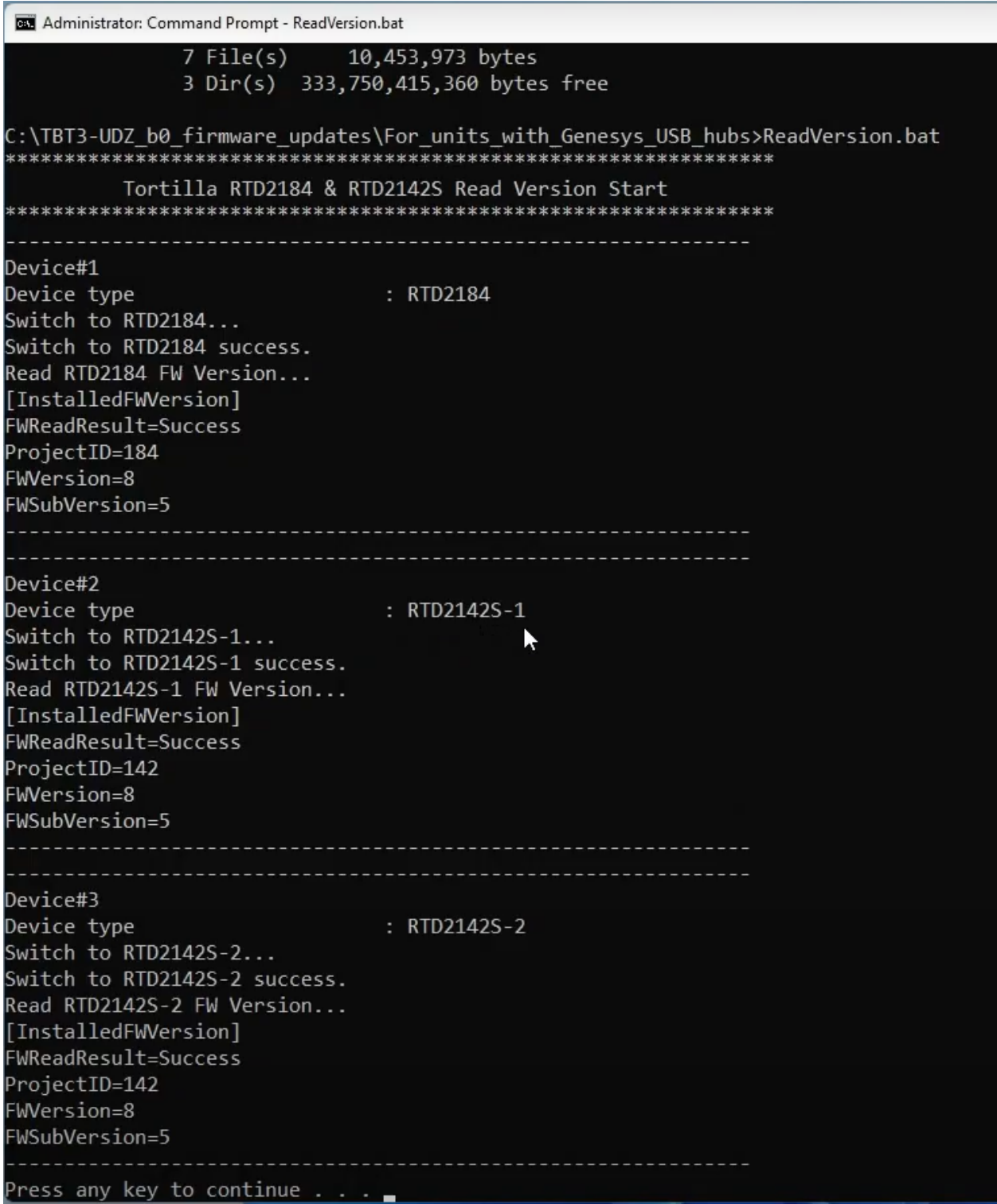

9. If the 'ReadVersion' process does NOT work or does NOT report 'Success', please stop here and consult your Plugable support representative for assistance.

10. If the 'ReadVersion' process is successful, press any key to end the detection process.

11. From within the extracted folder, right-click on the file named, 'Update\_Latest\_v00Bp0.bat' and select 'Run as administrator' from the context menu that appears.

## **\*\*\* This batch file will actually perform the firmware update \*\*\***

12. Click 'Yes' to any prompts from Windows User Account Control that appear in order to allow the process to continue.

13. The 'Update\_Latest\_v00Bp0.bat' file will start the firmware update process, and the process will take a few moments to complete. Once the process has completed, you should see a 'Success' result, similar to the example below:

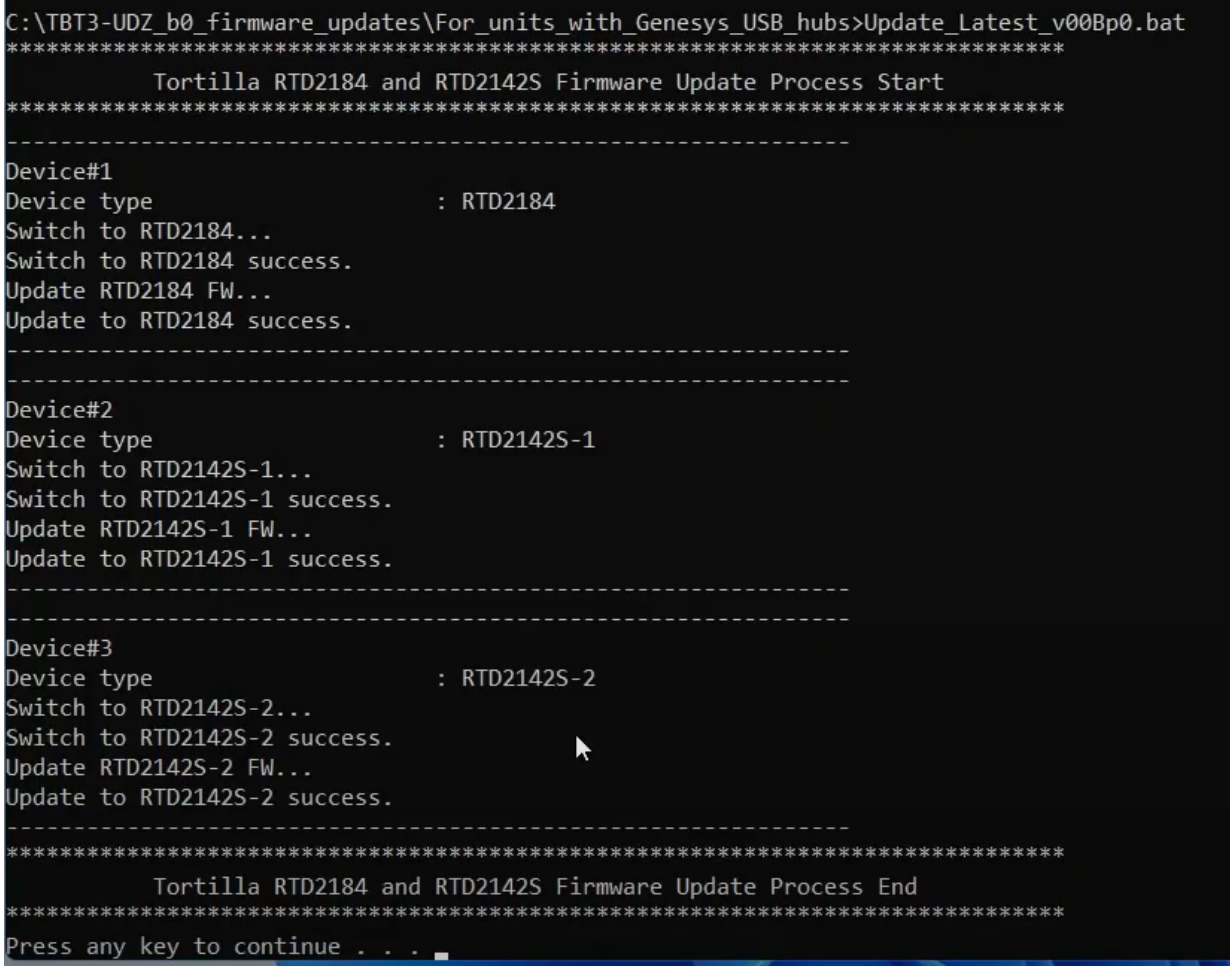

14. Press any key to close the update window.

15. Once the firmware update is complete, please disconnect the docking station from the host computer and disconnect the docking station's power adapter so that the unit turns off completely.

16 Uninstall the Genesys Logic USB filter driver that was previously installed in step #5 of these instructions from the host computer. **\*\*\* This is important \*\*\***

17. After the removal of the Genesys Logic USB filter driver reboot the host computer, even if not prompted.

18. Wait 30 seconds, and then reconnect the power to the docking station..

19. Reconnect all of the external devices to the docking station (USB devices, video cables) that were disconnected in step #2.

20. Reconnect the docking station to the host computer.

**\*\*\* Once all of the steps above have been completed, then the firmware update process is complete \*\*\***